## **Download DOE & Error Reports**

The Download DOE & Error Reports module is a useful tool in that it allows districts to download the edit and verification reports associated with each file format for a specific survey. This module also allows districts to download DOE generated reports, which aides in reviewing and revising data to ensure the district is receiving full funding. Note: There are three type of edits that the DOE will process data: Reject, Validation/Exception, and Aggregate Exception edits.

## Download DOE & Error Reports

## **1.** From the **Florida Reports** menu, click **Download DOE & Error Reports**.

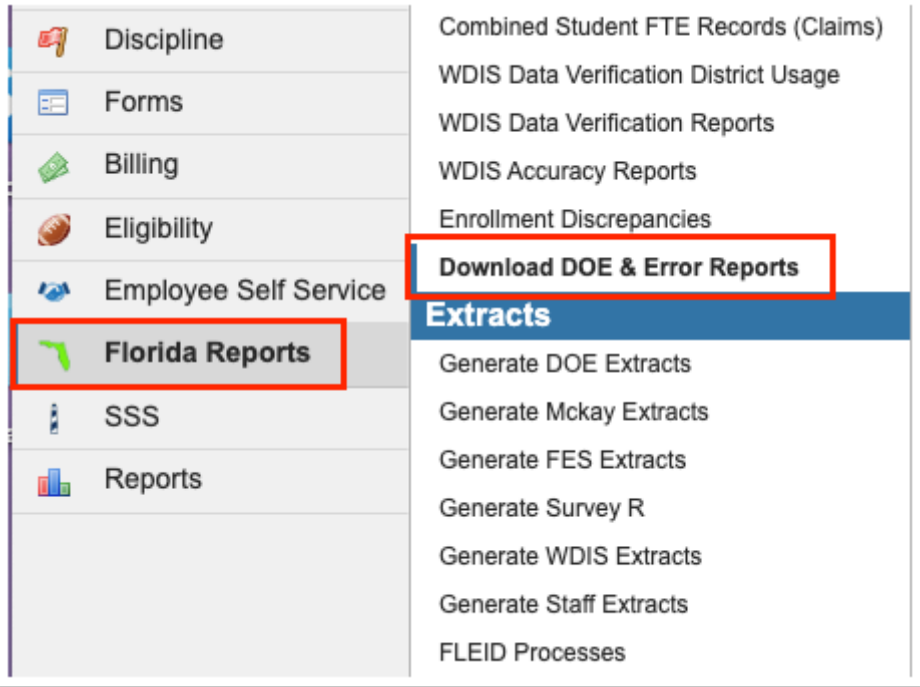

**2.** This navigates to the Download DOE & Error Reports screen where you can begin by selecting the applicable **Survey** from the provided pull-down.

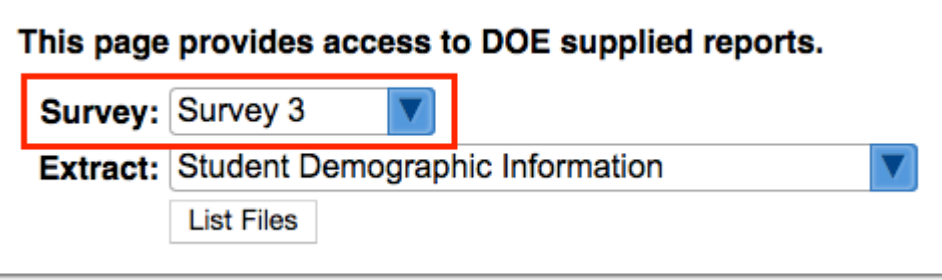

To download/view non-survey DOE files, select Other from the **Survey** pull-down.

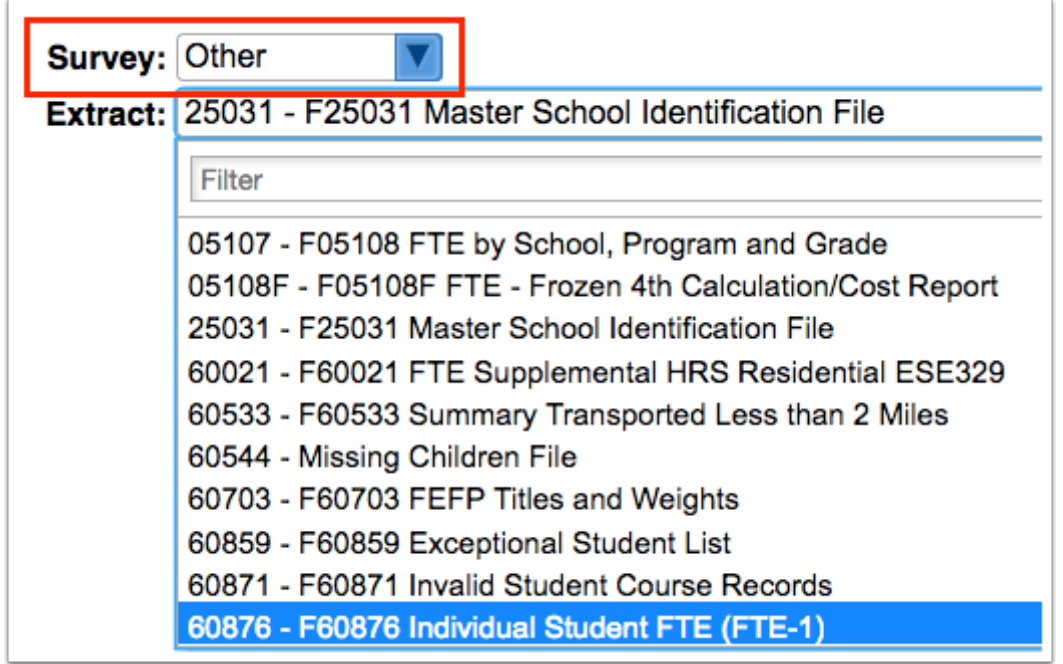

**3.** Select the **Extract** from the provided pull-down, such as Student Demographic Information. Note: If you selected Other from the Survey pull-down, a different list of extracts will display.

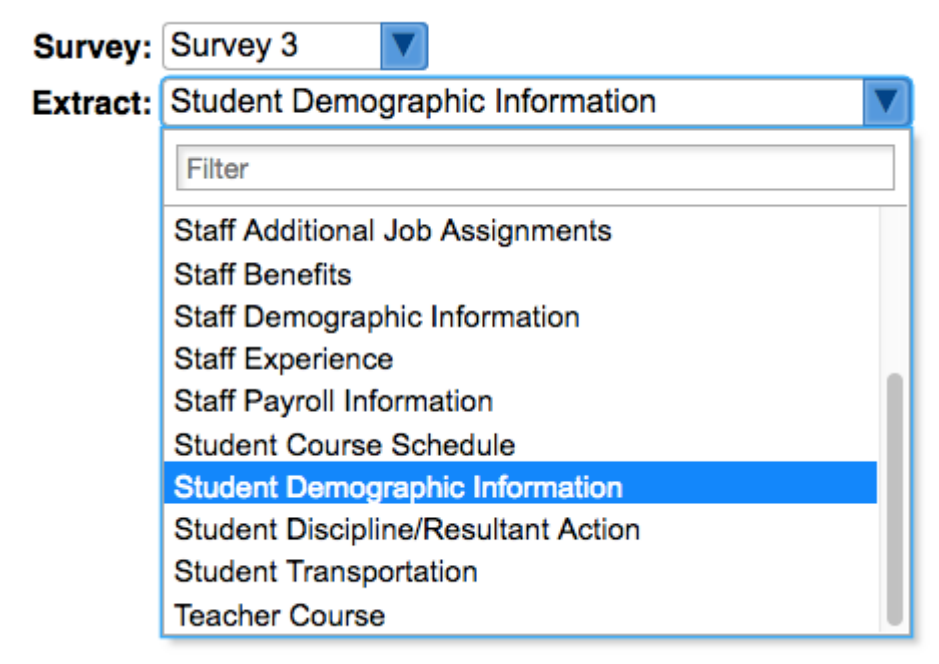

**4.** Once an Extract has been selected, click the **List Files** button.

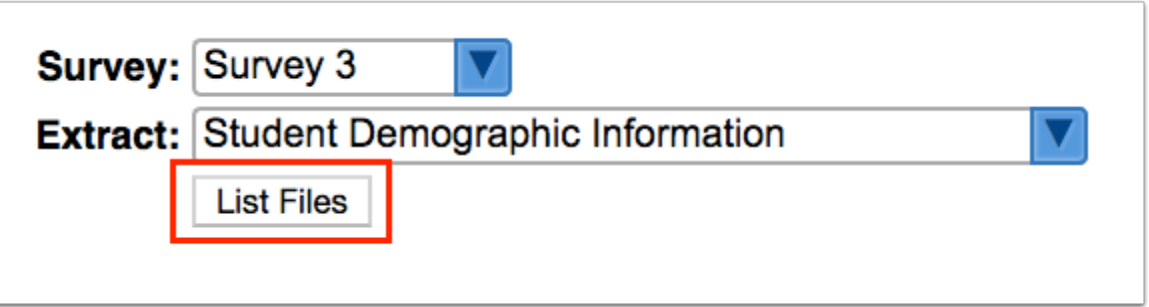

**5.** Select the applicable **Available Files** to be downloaded, such as O-File, Validation/Exception Report, etc. Note: If you selected Other from the Survey pull-down, a different list of Available Files will display per survey. Note: All files need to be requested from NWRDC.

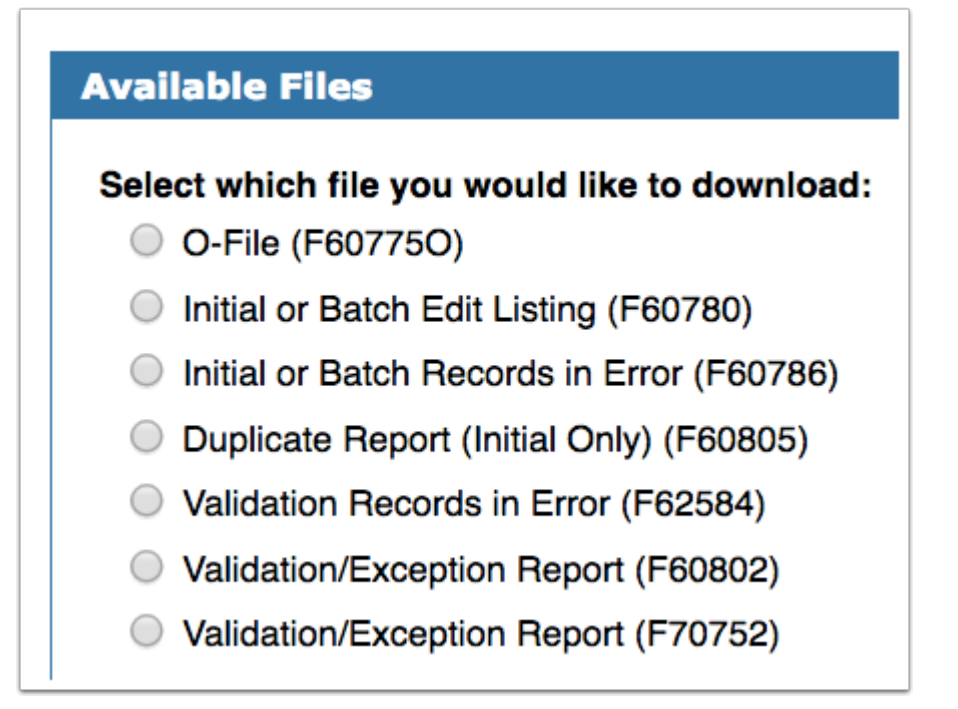

**O-File:** This file is generated by the DOE and contains all the error-free records that were successfully processed by DOE. This will download as a .txt file to your local download folder.

**Initial or Batch Edit Listing:** This report, which is listed per School, shows records containing "Rejects" errors.

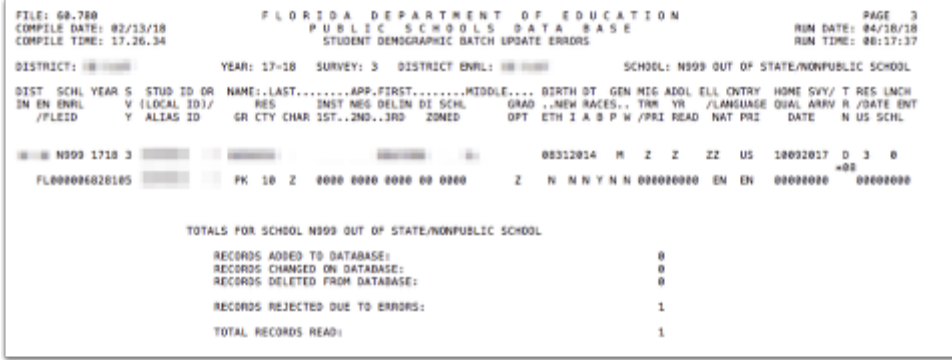

**Initial or Batch Records in Error:** This report displays in .txt file shows records containing "Rejects" errors.

**Validation Records in Error:** This is a .txt file containing any records containing a "Validation" error.

**Validation/Exception Report:** This report, which is listed per School, shows records containing "Validation/Exception" errors.

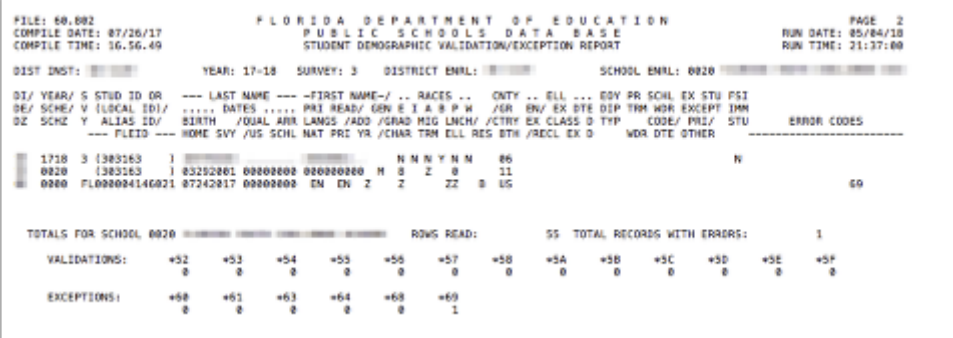

**Validation/Exception Report:** This report, which is listed per School, shows records containing "Aggregate Exception" errors.

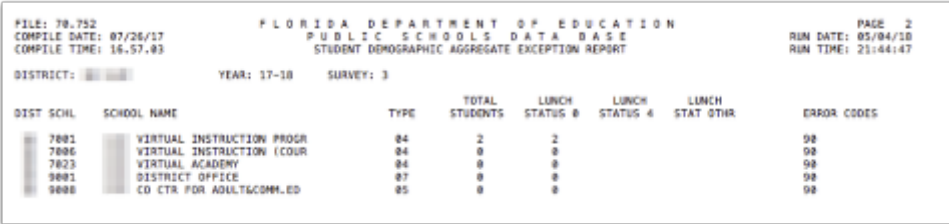

**6.** Select the **File Format** from the pull-down. The options include Text File and PDF File.

**File Format:** 
$$
\boxed{\text{Text File} \div}
$$

**Text File** can be selected to view data from the perspective of DOE without extracting data to be sent to the state.

**PDF File** can be selected for a more readable format.

**7.** When all selections have been made, click the **Download File** button to download the selected file and extract.

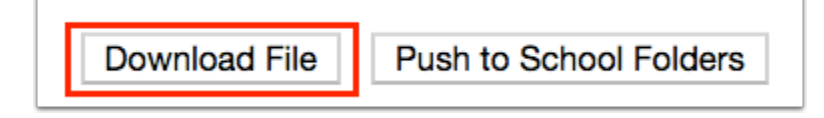

A green check mark displays indicating that the download was successful.

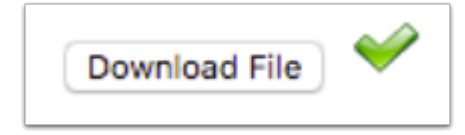

**a.** Navigate to your download folder of your computer to view the extract file.

```
0382440005
                7241930XLUKOMSKI
                                 PORTER
                                               000000M
ZZ309ZAEN ENUS0729200908212003
                    FL00000359337731
```
**8.** You also have the option to **Push to School Folders** by clicking the corresponding button. The selected extract will be sent to each school's School Folder on the Portal page. School staff will only be able to access extracts for schools they have permissions to. See [Portal Editor](https://focus.screenstepslive.com/s/admins/m/sis/l/641525-portal-editor) and [Portal](https://focus.screenstepslive.com/s/admins/m/sis/l/692267-portal-v-11) for more information.

**Download File** 

Push to School Folders